## **คู่มือการติดตั้งและการเชื่อมต่อ FortiClient VPNWEB**

- 1. เข้า URL : [https://www.fortinet.com/support/product](https://www.fortinet.com/support/product-downloads)-downloads
- 2. เลือก Download FortiClient ตามระบบปฎิบัติการของเครื่องที่เราใช้งานอยู่

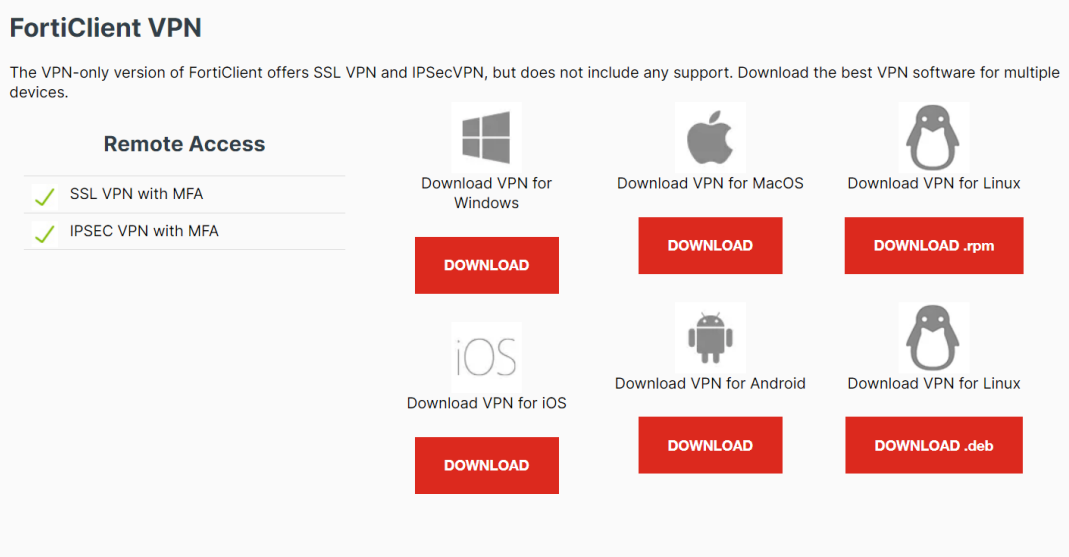

3. ทำการคลิกติดตั้ง (Install) ไฟล์ที่ Download มาจาก Website

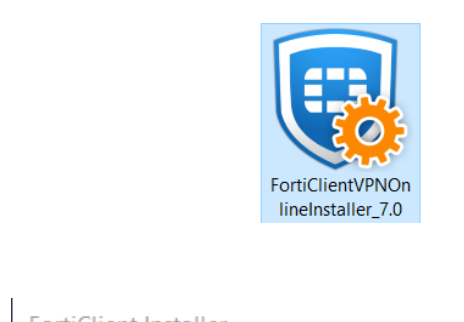

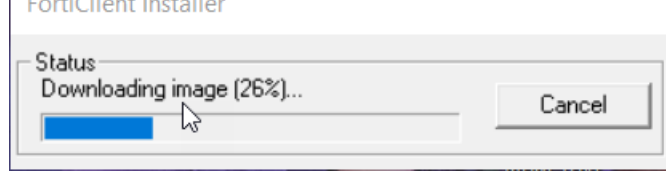

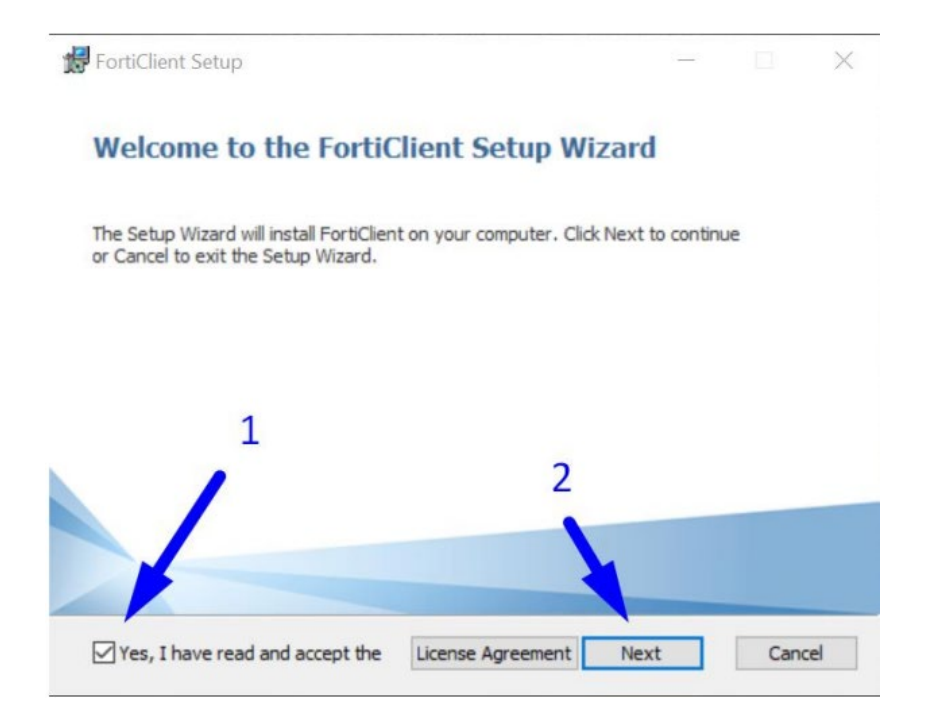

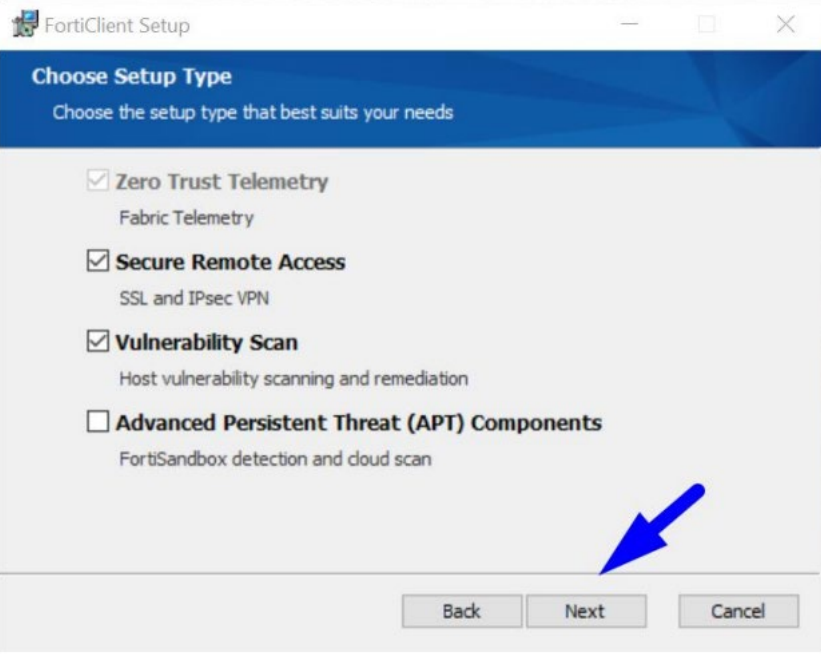

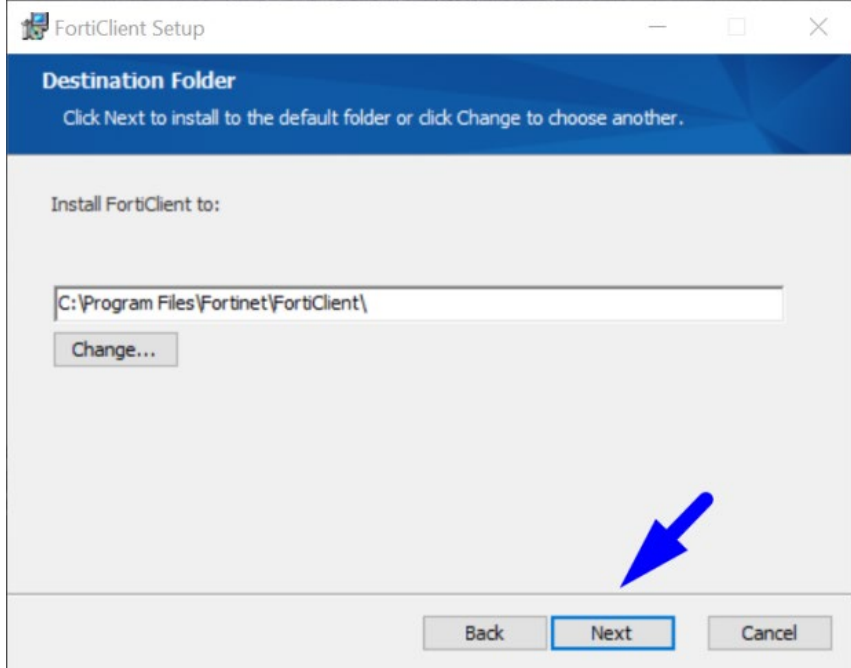

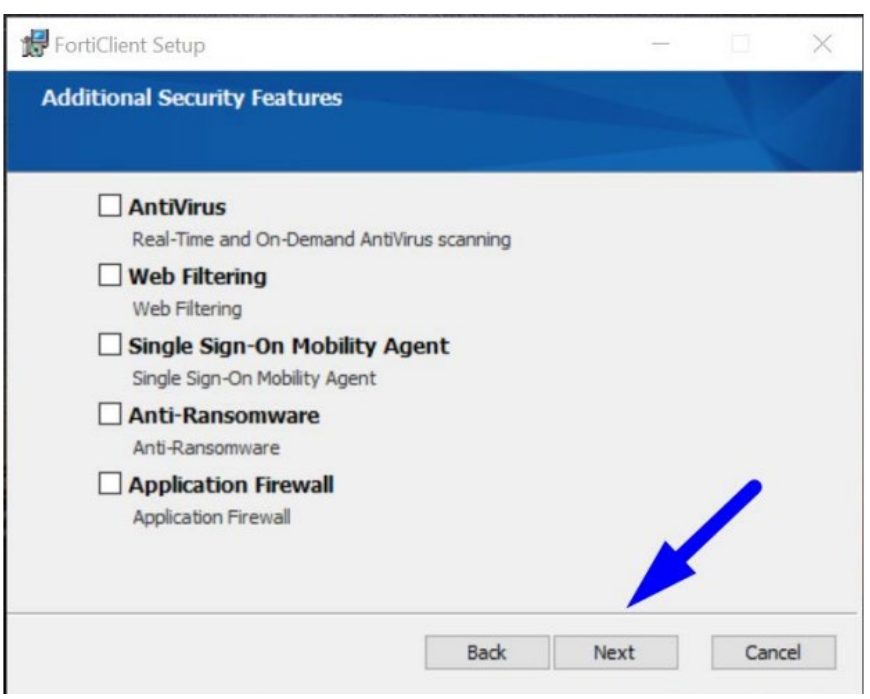

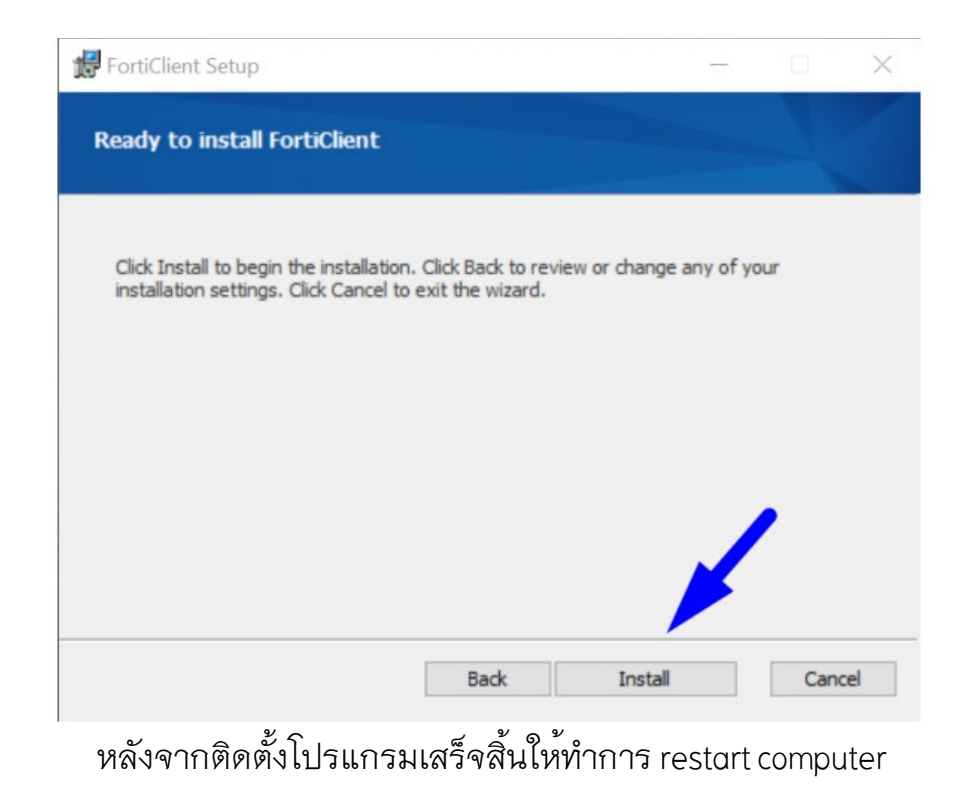

4. หลังจาก Install FortiClient เสร็จเรียบร้อย ให้เปิดโปรแกรม FortiClient

![](_page_3_Picture_2.jpeg)

5. การตั้งค่า Remote Gateway : vpnweb.up.ac.th แล้วกดปุ่ม save

![](_page_4_Picture_17.jpeg)

6. ทำการกรอก Username และ Passwordของมหาวิทยาลัย แล้วกดปุ่ม Connect

![](_page_4_Picture_18.jpeg)

7. ถ้า Connect VPN สำเร็จ จะปรากฎเหมือนดังภาพข้างล่าง

![](_page_5_Picture_19.jpeg)

8. หลังจาก connect vpn แล้วเปิดใช้ web browser เข้าใช้งานฐานข้อมูลออนไลน์ได้ที่ เว็บ ศูนย์บรรณสารฯ [www.clm.up.ac.th](http://www.clm.up.ac.th/)

![](_page_5_Picture_20.jpeg)